## **高校管理员,如何为本校老师赋权?**

### **第一步:高校管理员进入"高校管理后台"**

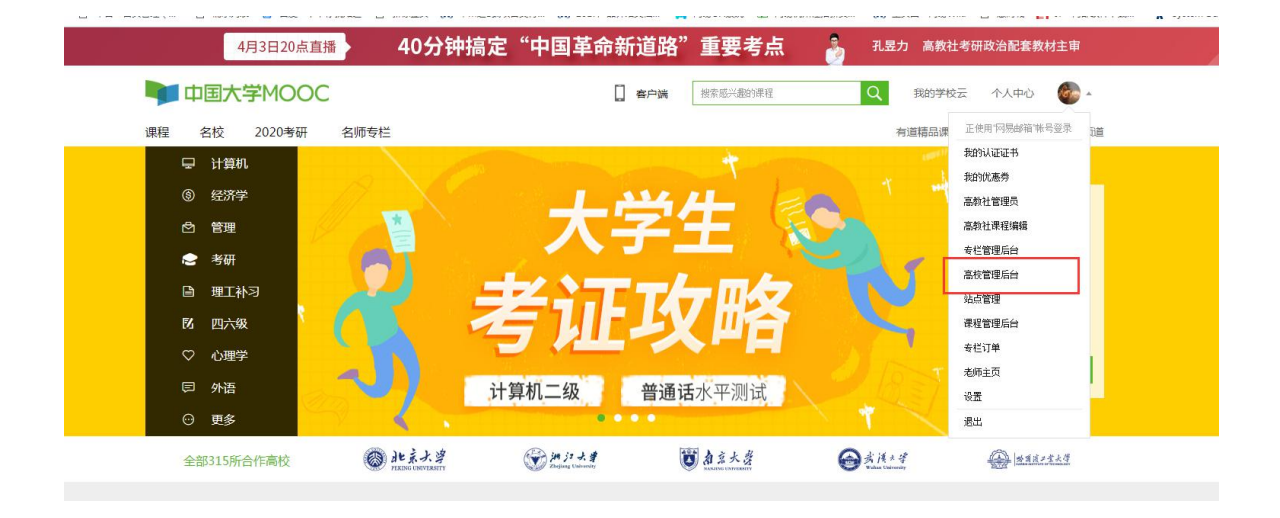

## **第二步:进入"老师管理"**

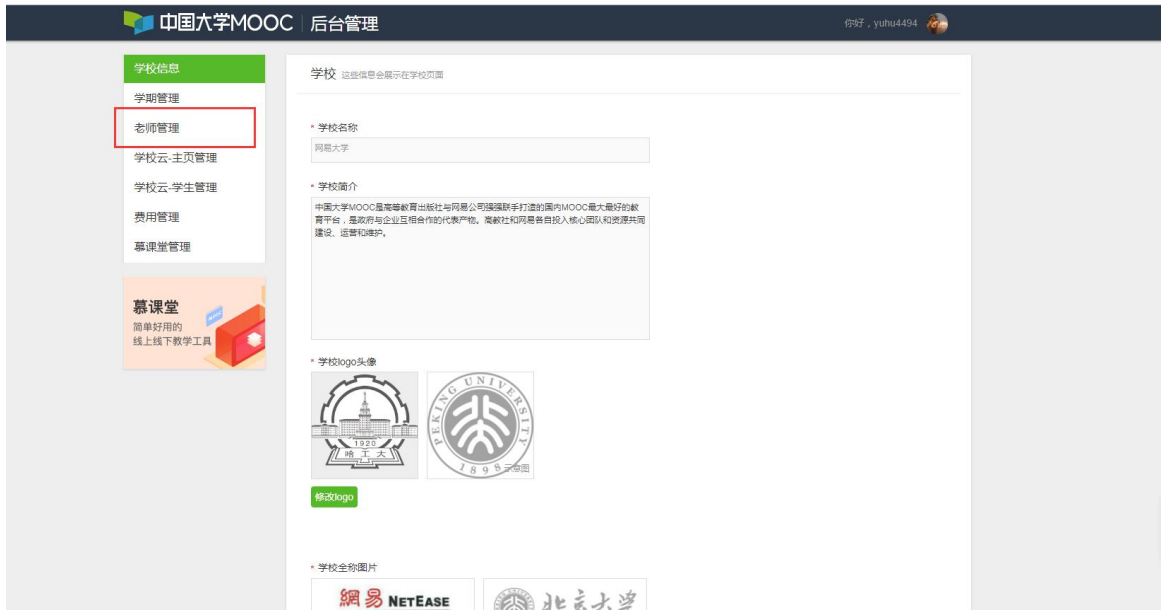

#### **第三步:点击"添加老师"**

#### **温馨提示:**

• 该列表仅显示学期课程负责人,还未成为学期负责人的老师暂不显示在列表中。

• 在授权之前,请老师在头像-设置-资料设置中修改真实姓名及完善所有\*(<mark>包括上传头像</mark>), 并发布个人主页(只能在电脑端完成),否则无法设置为学期负责人。

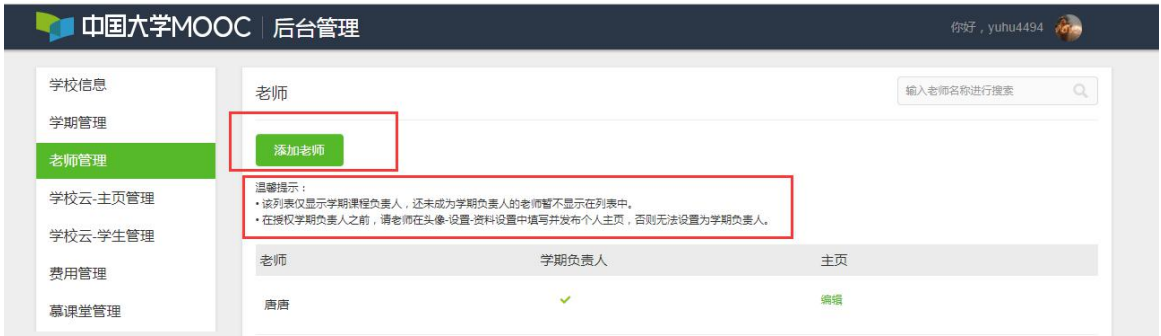

# **第四步:填写以下信息后,赋权完成。(赋权老师已在爱课程网进行实名认证)**

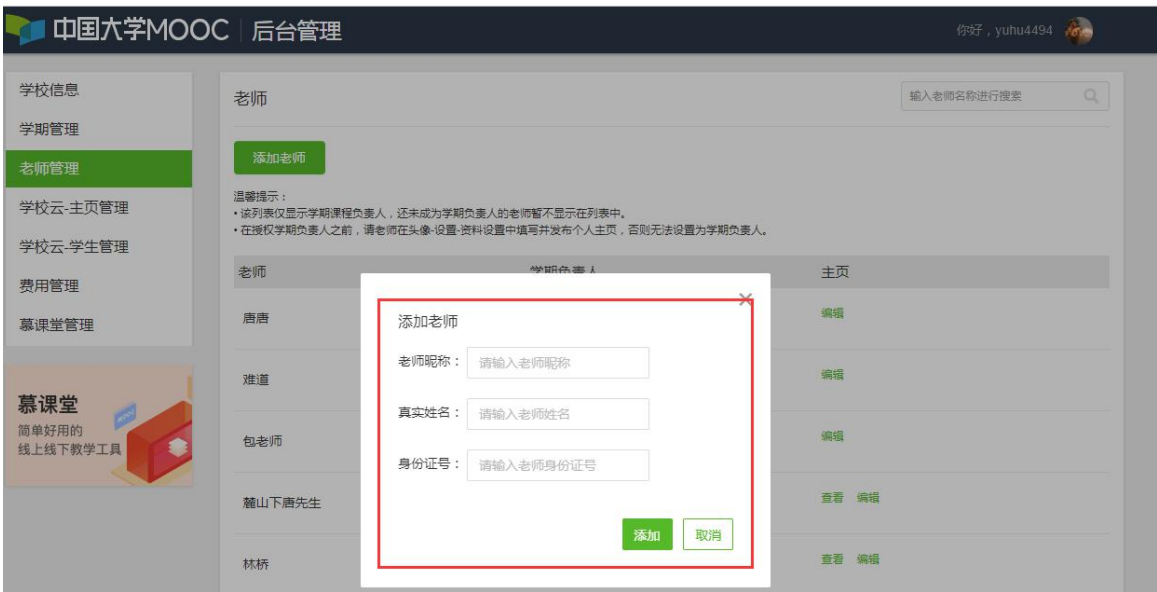

## **温馨提示:老师如何查看自己的昵称?**

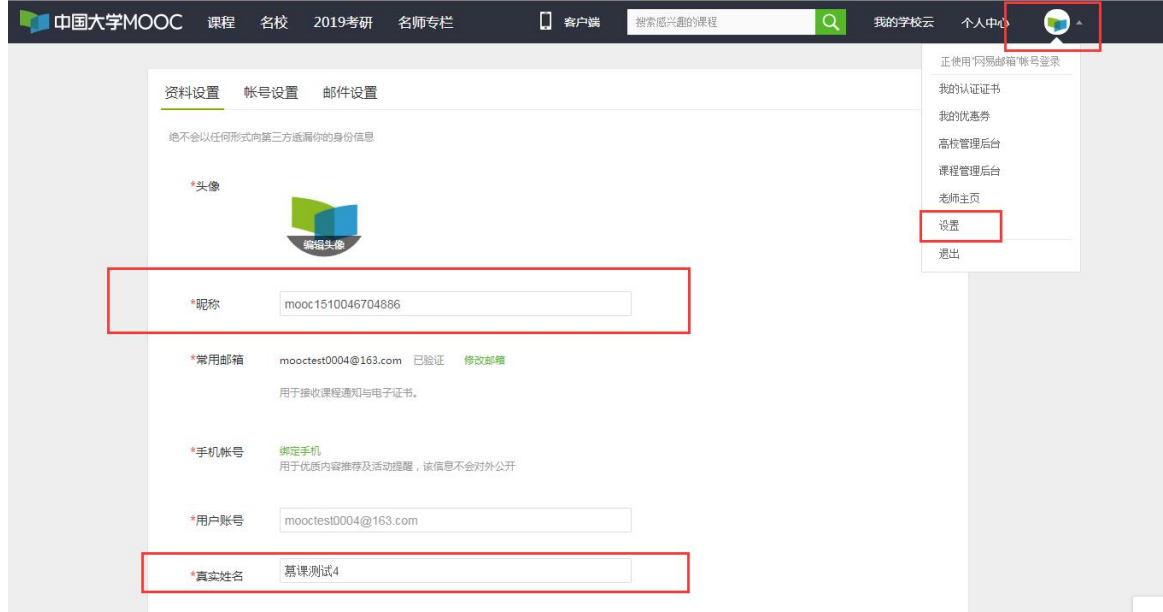

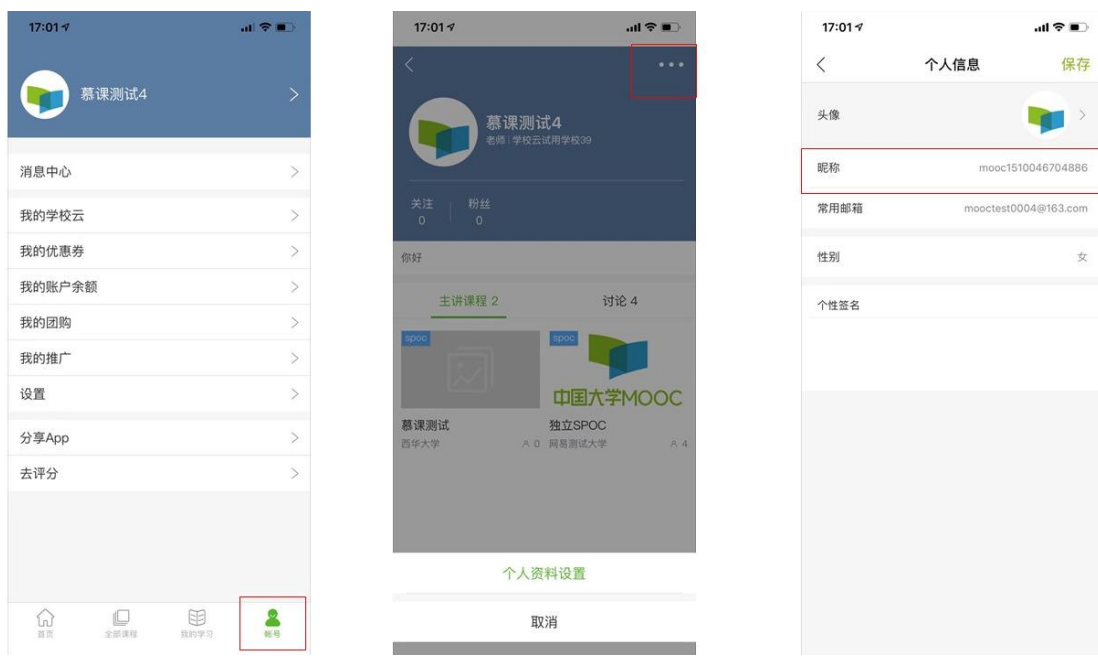

在授权之前,请老师在头像-设置-资料设置中修改真实姓名及完善所有\*(包括上传 头像), 并发布个人主页, 否则无法设置为学期负责人。

第五步:建课:高校管理员,指定老师为课程负责人。老师指定别的老师为课程团 队成员。老师添加成功。

**College** 

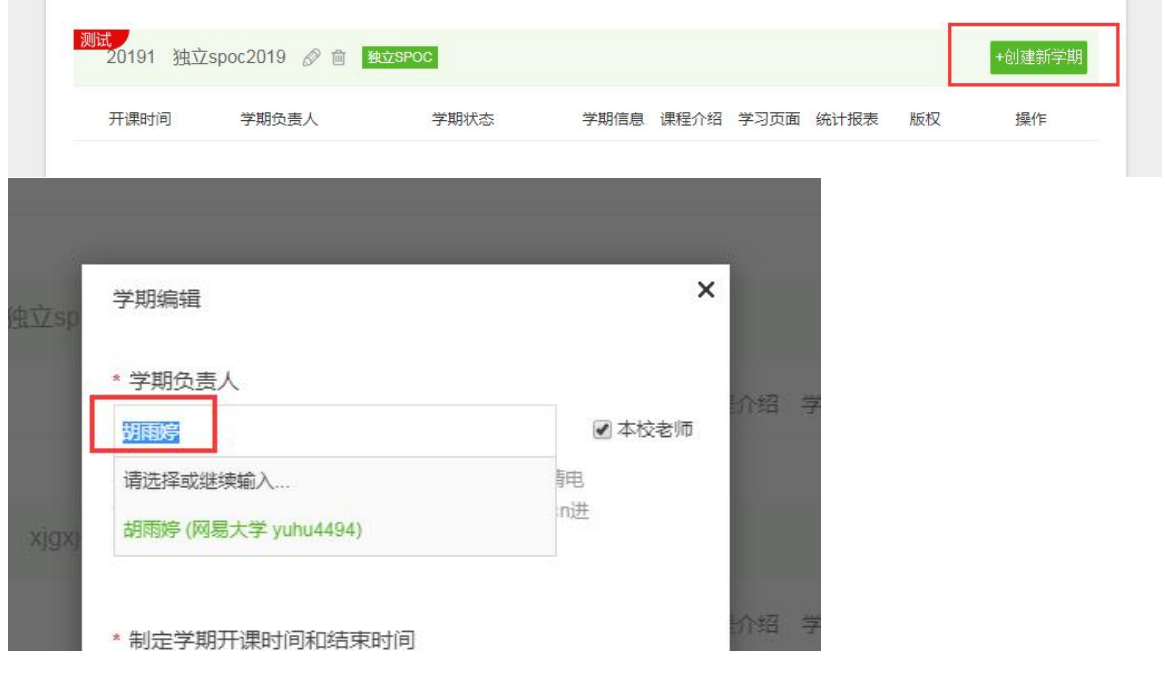

常见问题:

**为什么我已经添加老师,还是无法搜索到老师?**

- 1. 请使用兼容性较好的 Chrome 浏览器
- 2. 提醒老师'教师账号'完成个人主页的发布,否则会影响课程介绍页的发布。请 提醒老师登录中国大学 MOOC,在"头像-设置"中修改真实姓名及完善所有\*(包 括上传头像),并发布个人主页。